# **Gaining Access to Student Canvas**

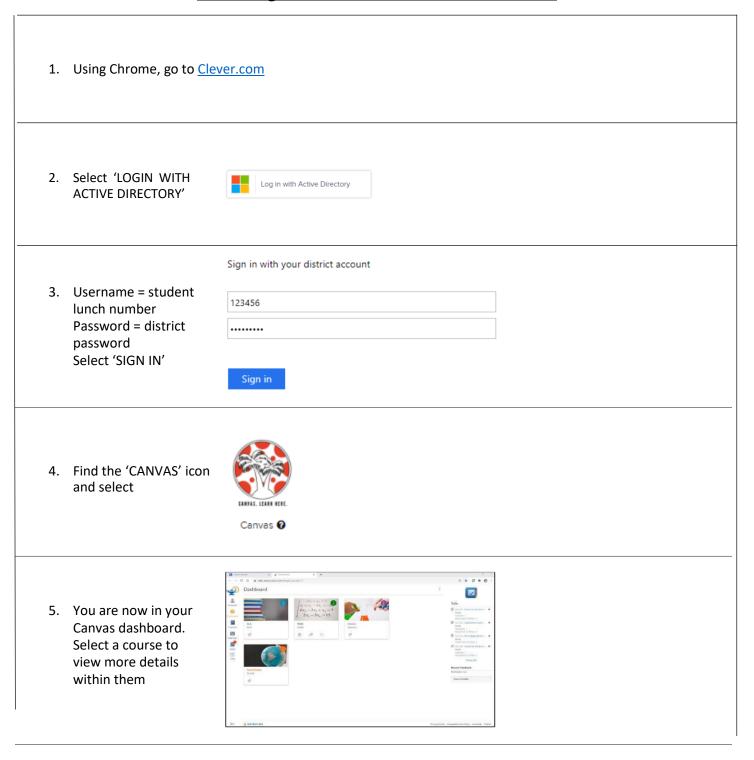

# Password Troubleshoot Options

#### 1. New to the district and does not have an account

2. Select 'REGISTER A NEW ACCOUNT'

Register a New Account

3. Input all required information and select 'REGISTER'. Follow upcoming prompts

Register a New Parent Account

Current NCP'S Sucent
Enter the information below about one of your obtainer.

Student's School 'Student's School 'Student's Sc

#### 2. Not new to district, but password is not working

| • | 1401 New 10 district, but password is not working            |                                                                                               |
|---|--------------------------------------------------------------|-----------------------------------------------------------------------------------------------|
|   | Option #1: Reset Password through                            | 1. Go to StudentConnection Password Reset                                                     |
|   | StudentConnection                                            | 2. Input student number and birthdate                                                         |
|   |                                                              | 3. Answer challenge question                                                                  |
|   |                                                              | 4. Reset password                                                                             |
|   |                                                              | 5. Sign in to clever using instructions above                                                 |
|   |                                                              |                                                                                               |
|   | Option #2: Reset Password still not working                  | ONLY Email the grade level contact with the following information:                            |
|   | ah.                                                          | Subject: Need Password                                                                        |
|   | 6 <sup>th</sup> Grade – <u>Sara.LaBarbera@sdhc.k12.fl.us</u> | <b>Body:</b> Student First and Last Name                                                      |
|   | 7 <sup>th</sup> Grade – <u>Nancy.Keane@sdhc.k12.fl.us</u>    | Student Number/ Lunch Number                                                                  |
|   | 8 <sup>th</sup> Grade – <u>Sara.LaBarbera@sdhc.k12.fl.us</u> |                                                                                               |
|   |                                                              | <ol><li>You will receive a confirmation email with new<br/>password within 24 hours</li></ol> |
|   |                                                              |                                                                                               |

## **Helpful Links**

| Allows students to sign in and parents to register | HCPS Canvas<br>Login   |
|----------------------------------------------------|------------------------|
| Provides Canvas how-to videos for parents          | Family Canvas<br>Guide |
| Provides Canvas how-to videos for students         | Student Canvas Guide   |

## Recommendations:

- 1. Login in **PRIOR** to August 24th to identify any technical issues
- 2. PARENTS: Create your own Canvas account as school information will be sent directly to you at times